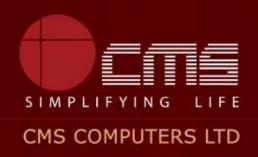

## **COMMISSIONERATE OF MUNICIPAL ADMINISTRATION**

**Collection of Professional Tax** 

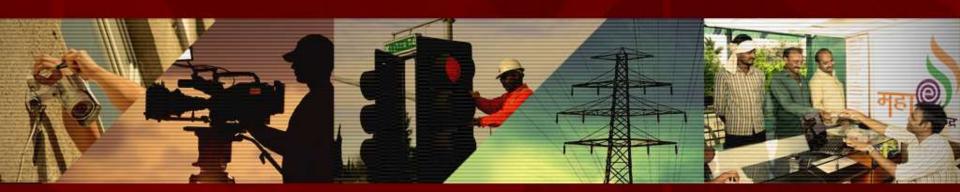

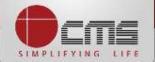

Application URL: <a href="http://tnesevai.tn.gov.in/">http://tnesevai.tn.gov.in/</a>

Enter Username, Password and valid Captcha and then click on "Login" button

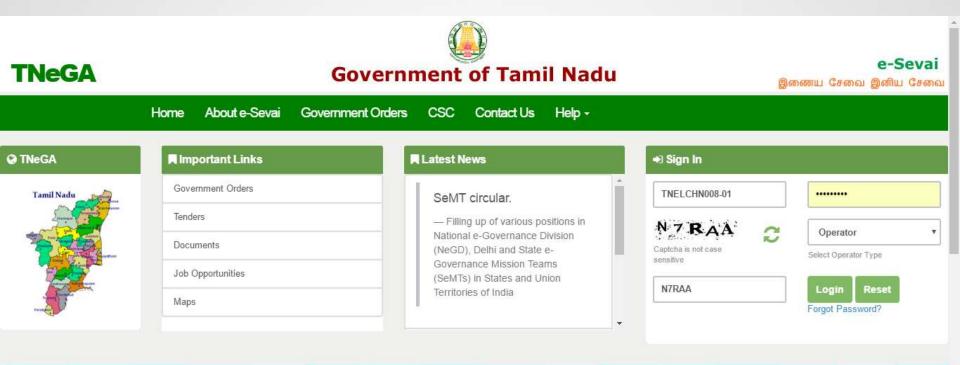

## **All** Government Services!

Now available 92 services including licenses and Certificates..Soon all Government services, bill payment services will be available

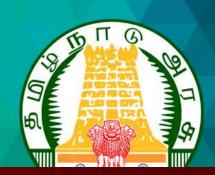

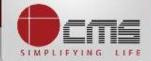

### Home page looks as below, click on "Services" menu

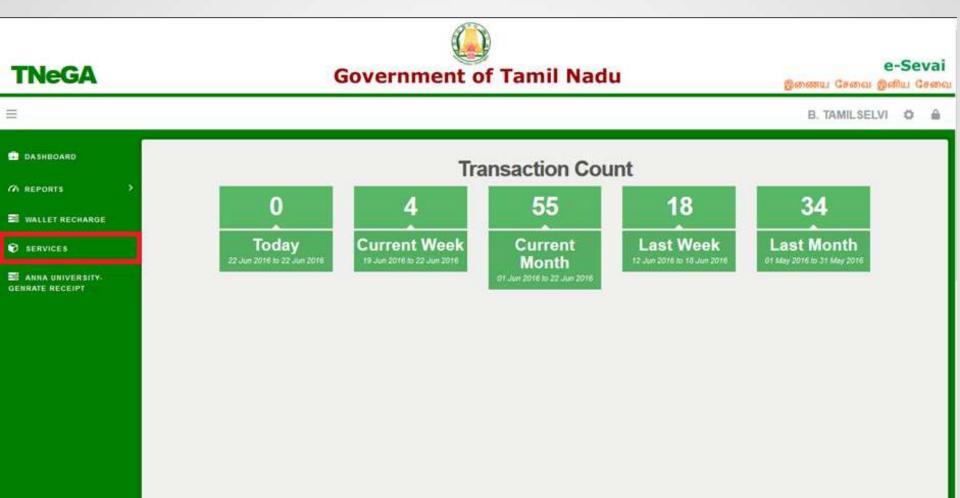

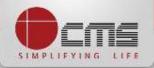

#### Click on "Commissionerate of Municipal Administration" from Department wise list

**TNeGA** 

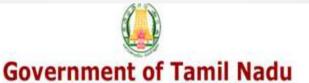

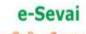

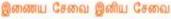

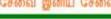

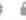

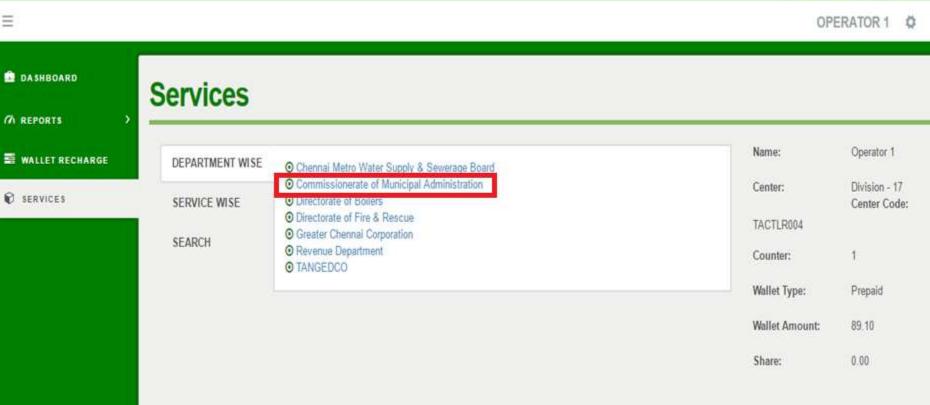

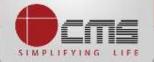

#### Click on the service "Collection of Professional Tax".

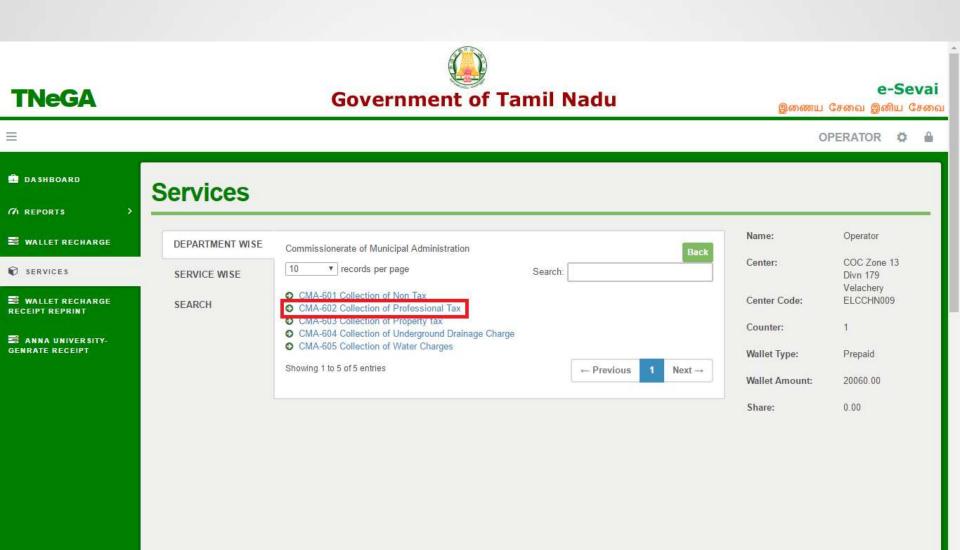

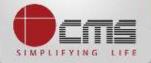

#### Click on the "Proceed" button to continue to next level.

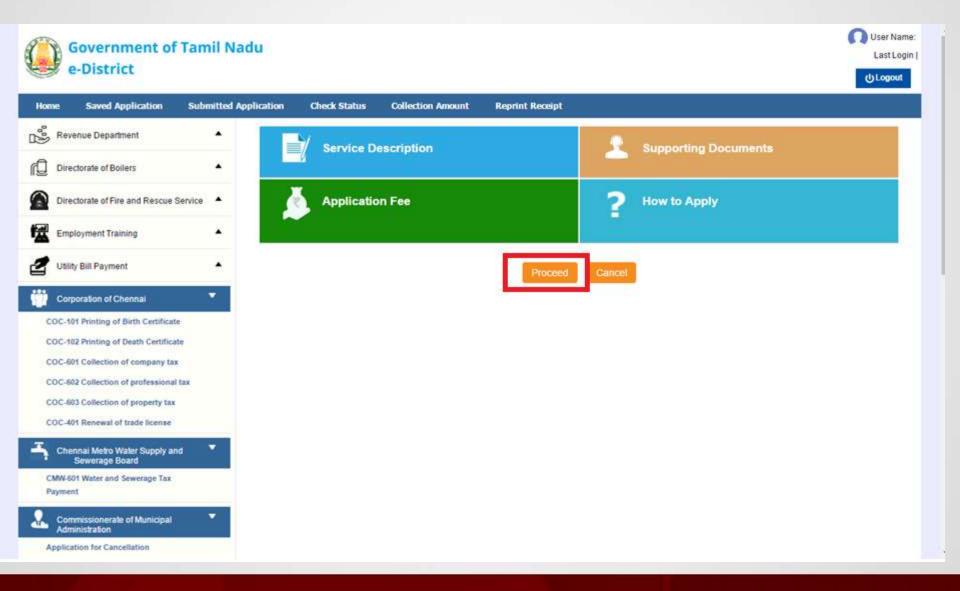

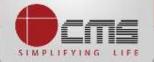

Enter either New Assessment Number or Old Assessment Number and then click on "Search" Button.

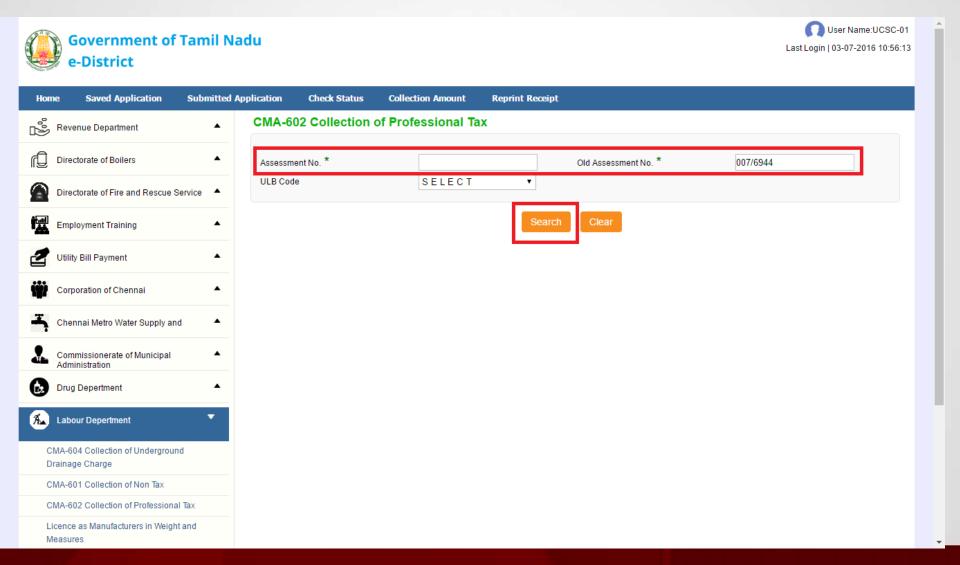

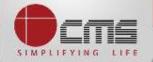

Basic details and demands will be loaded as below for the requested "Assessment Number" and verify the details with consumer.

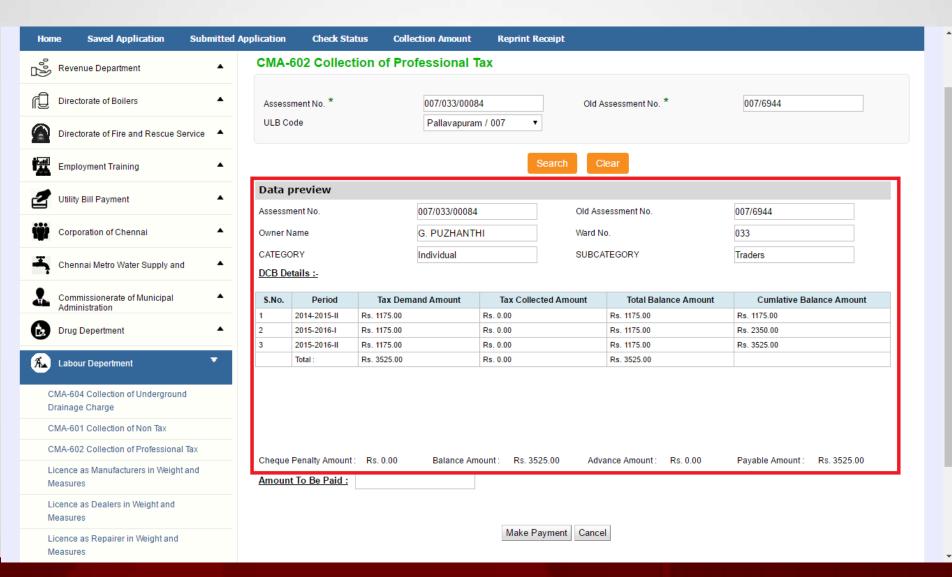

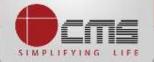

# Enter the amount to which consumer wants to pay and then click on the "Make Payment" button

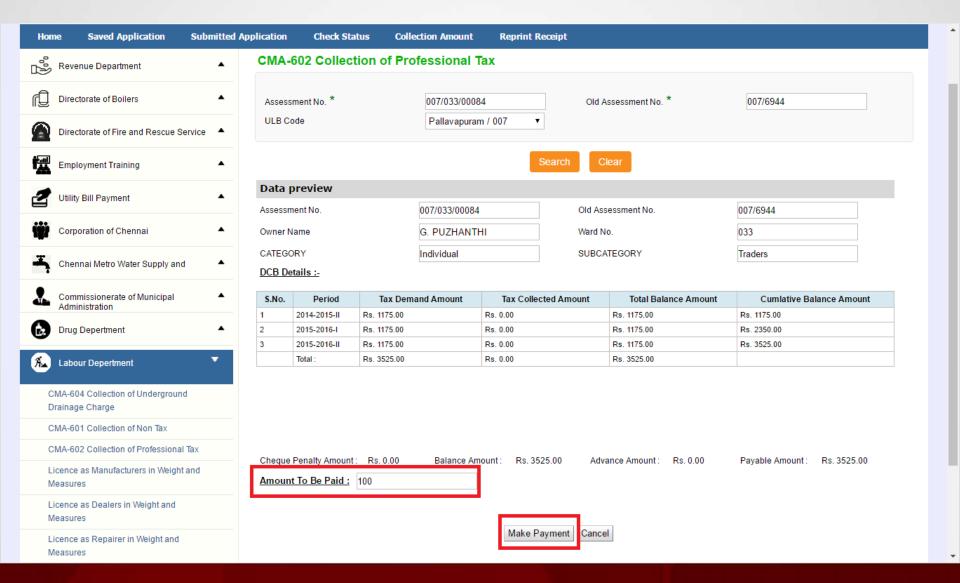

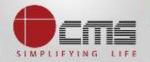

#### After Making Payment, Click on the "Get Receipt" button to download the receipt

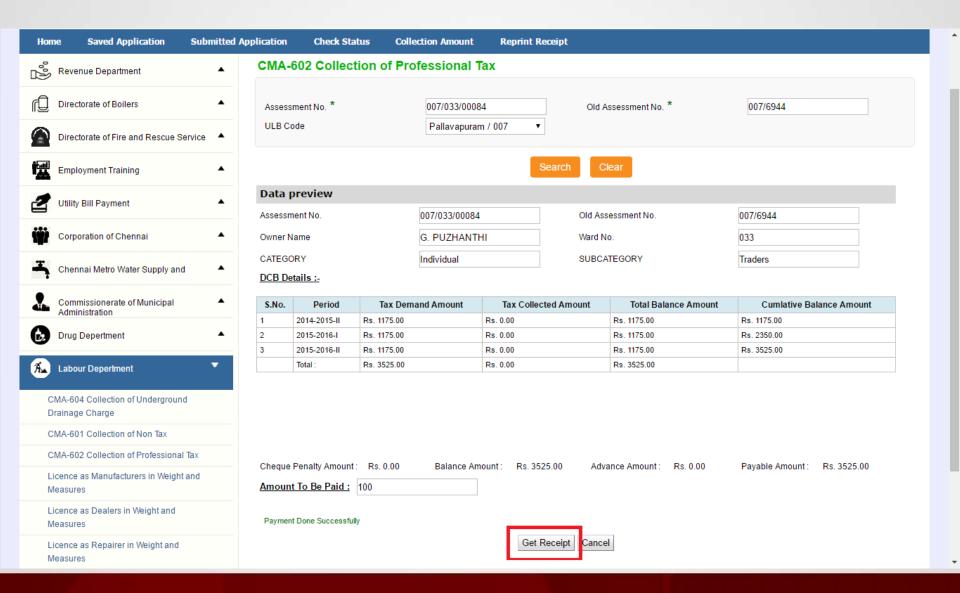

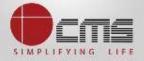

#### Sample Receipt is as below

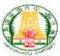

#### தமிழ்நாடு அரசு / Government of Tamil Nadu இ-சேவை மையம் / e-Sevai Centre

#### 「牙唇」 / RECEIPT ரசது எண் / Receipt No. TN-6420160507103 விண்ணப்பித்த சேவை / Applied for Service : CMA-602 Collection of professional விண்ணப்பதாரர் / Applicant Name tax : MANI SELVAM பழைய மதிப்படு எண் / Old Assessment No : 007/6414 துறையின் பெயர் / Department Name : நகராட்சி நிர்வாகத்துறை / புதிய மதிப்படு எண் / New Assessment No : 007/022/00072 Commissionerate of Municipal உரிமையாளர் பெயர் / Owner Name : MANI SELVAM Administration பரிவர்த்தனை எண் / Transaction No : 007/ED/2016/0000205 முகவரி / Address பரிவர்த்தனை தேதி / Transaction Date : 07-05-2016

#### பணம் செலுத்திய விவரம் / Payment Details

| காலம்/ Persod<br>2015-2016-II | மொத்தம் / Total<br>10.00 | மற்றவைகள் / Others  |       |
|-------------------------------|--------------------------|---------------------|-------|
|                               |                          | Cheque Penalty Paid | 0.00  |
|                               |                          | Penalty Paid        | 0.00  |
|                               |                          | Total Tax Paid      | 10.00 |

| விவரங்கள் / Particulars                                   | செலுத்தும் முறை / Payment Mode | செலுத்தப்பட்ட தொகை (ரூ) / Amount Paid |  |
|-----------------------------------------------------------|--------------------------------|---------------------------------------|--|
| கட்டண தொகை / Bill Amount                                  |                                | 10.00                                 |  |
| இ-சேவை மையக் கட்டணம் / e-Sevai<br>Centre Charges          | CASH                           | 0.00                                  |  |
| ரூபாய் எழுத்துக்களில் / Amount in words : Ten Rupees only |                                | மொத்தம் / Total : 10.00               |  |

மையப் பெயர் & சூறியட்டு எண் / Centre Code & Type : 01 - 01

கை பெரப்பம் / Signature of the Centre Operator

மேலே குடுப்பிட்டுள்ள அனைத்து விவரங்களையும் சரி பார்த்து கொள்ள பின்வரும். இணையதளத்தில் பார்க்கவும் 110.172.171.189kneda/VedlyCedLxhtml. / Kindly check correctness of all the details furnished above with the following URL 110.172.171.189kneda/VedlyCedLxhtml.

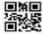

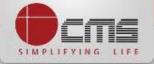

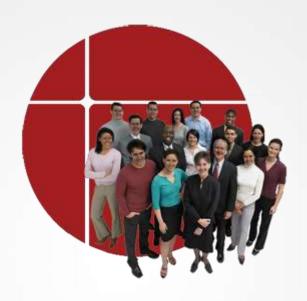

# Thank You

www.cms.co.in